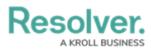

# **Creating a Data Analytics Export Report**

Last Modified on 02/19/2025 10:18 am EST

# Overview

An Administrator or Data Management advanced permissions user can create a new Data Analytics Export report. **Data Analytics Export reports** are data visualizations that are specifically designed to allow end users to export object data (properties, fields, workflow states, relationships, and references) into an Excel spreadsheet.

## **User Account Requirements**

The user account used to log into Resolver must have Administrator permission or Data Management advanced permissions to create a Data Analytics Export Report.

## **Related Information/Setup**

Please refer to the Add a View to an Activity article for more information on adding a Data Analytics Export report to a View.

Please refer to the Add an Action to an Activity in Resolver Core article for more information on adding a Data Analytics Export report to an Action.

Please refer to the Export Data Action on Forms in Resolver Core article for more information on adding a Data Analytics Export report to Export Data.

# Navigation

1. From the *Home* screen, click on the **Administration** icon.

|      |   | (Q Search | 000 | \$<br>2<br>\$ |
|------|---|-----------|-----|---------------|
| Home | ~ | My Tasks  |     | _             |
|      |   |           |     |               |
|      |   |           |     |               |
|      |   |           |     |               |
|      |   |           |     |               |
|      |   |           |     |               |
|      |   |           |     |               |
|      |   |           |     |               |
|      |   |           |     |               |

Administration Icon

2. From the Administrator Settings menu, click Admin Overview.

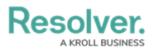

|      |            | Q Search         | <br>@              | 02 |
|------|------------|------------------|--------------------|----|
| Home | ✓ My Tasks |                  | Admin Overview     |    |
|      |            |                  | Settings           |    |
|      | My Tasks   | \$ SORT Q SEARCH | ଥ∎ User Management |    |
|      |            |                  | <b>Q</b> Branding  |    |
|      |            |                  | ▲⊇ Languages       |    |
|      |            |                  |                    |    |
|      |            |                  |                    |    |
|      |            |                  |                    |    |
|      |            |                  |                    |    |
|      |            |                  |                    |    |
|      |            |                  |                    |    |
|      |            |                  |                    |    |
|      |            |                  |                    |    |
|      |            |                  |                    |    |
|      |            |                  |                    |    |
|      |            |                  |                    |    |
|      |            |                  |                    |    |
|      |            |                  |                    |    |
|      |            |                  |                    |    |

Administrator Settings Menu

3. From the *Admin: Overview* screen, click the **Data Visualizations** tile under the *Views* section.

|     |              |   | ( Q Search            |                        | 04                | 00                     | \$<br>\$<br>\$ | 2 |
|-----|--------------|---|-----------------------|------------------------|-------------------|------------------------|----------------|---|
| Adm | in Overview  | ~ |                       |                        |                   |                        |                | _ |
|     | Data Model   |   |                       | Views                  |                   |                        |                |   |
|     | Object Types |   | Object Type<br>Groups | Configurable Forms     |                   | Data<br>Visualizations |                |   |
|     | Object Types |   | Data Definitions      | Dashboard Data<br>Sets | Dashboard Builder | <u> </u>               |                |   |

Data Visualizations Tile

4. From the *Admin: Data Visualizations* screen, click the **+ Create Data Visualizations** button.

|       |                                                     |          | € Q Search                                             | •••                      | \$<br>( | 2 |
|-------|-----------------------------------------------------|----------|--------------------------------------------------------|--------------------------|---------|---|
| Views | ~                                                   | Forms    | Data Visualizations                                    |                          |         |   |
|       | Admin <b>:</b> Data V                               | isualiza | ations                                                 | + CREATE DATA VISUALIZAT | ION     |   |
|       | Q Search                                            |          |                                                        |                          |         |   |
|       | Activity List                                       |          |                                                        |                          |         |   |
|       | All Incident Export                                 |          |                                                        |                          |         |   |
|       | BCP - Business Con<br>This report provides an ov    |          | n Status Report<br>status of all Business Continuity P |                          |         |   |
|       | Business Continuity<br>This is a report using a rep |          | nary<br>and can be accessed via a button o             |                          |         |   |
|       | CC - Activities by Tin<br>This report shows groupin |          | by day of week and time of day.                        |                          |         |   |
|       | CC - Activity Export                                |          |                                                        |                          |         |   |

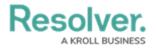

+ Create Data Visualizations Button

## **Creating a Data Analytics Export Report**

Ensure the data definition you wish to use for the data analytics report has been created from the Data Definitions settings in **Administration**.

1. From the *Admin: Create Data Visualization* screen, enter a report name in the **Name** field. The name will represent the report throughout the system.

|       |                            |        | € Q Search            |  | •••          | \$ @ |
|-------|----------------------------|--------|-----------------------|--|--------------|------|
| Views | ~                          | Forms  | Data Visualizations   |  |              |      |
|       | Admin:Create               | Data V | <i>'</i> isualization |  |              |      |
|       | * Name                     |        |                       |  |              | _    |
|       | Description                |        |                       |  |              |      |
|       |                            |        |                       |  |              |      |
|       |                            |        |                       |  |              |      |
|       | * Туре                     |        |                       |  |              |      |
|       | Report                     |        |                       |  |              | ~    |
|       | * Data Visualization Focus |        |                       |  |              |      |
|       | Select one                 |        |                       |  |              | ~    |
|       |                            |        |                       |  | CANCEL V CRE | ATE  |
|       |                            |        |                       |  |              |      |

Name Field

 (Optional) Enter a brief description of the Data Analytics Export in the Description field. The description will appear below the Data Analytics Export's name on the *Admin: Data Visualization* screen.

|       |                        |            | € Q Search            | •••    | (d)   | 2 |
|-------|------------------------|------------|-----------------------|--------|-------|---|
| Views |                        | ✓ Forms    | Data Visualizations   |        |       |   |
|       | Admin:Crea             | ite Data V | <i>'</i> isualization |        |       |   |
|       | * Name                 |            |                       |        |       |   |
|       | Closed Incidents       |            |                       |        |       |   |
|       | Description            |            |                       |        |       |   |
|       |                        |            |                       |        |       |   |
|       |                        |            |                       |        |       |   |
|       |                        |            |                       |        |       |   |
|       | * Type                 |            |                       |        |       |   |
|       | Report                 |            |                       |        | ~     |   |
|       | * Data Visualization F | ocus       |                       |        |       |   |
|       | Select one             |            |                       |        | ~     |   |
|       |                        |            |                       | CANCEL | REATE |   |
|       |                        |            |                       |        |       |   |

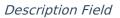

3. Click the **Type** field and select **Data Analytics Export** from the dropdown menu.

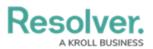

|                  |               |                     | ••• | \$ \$ |
|------------------|---------------|---------------------|-----|-------|
| s                | ✓ Forms       | Data Visualizations |     |       |
| Admin: C         | Create Data \ | /isualization       |     |       |
| * Name           |               |                     |     |       |
| Closed Incide    | ents          |                     |     |       |
| Description      |               |                     |     |       |
|                  |               |                     |     |       |
|                  |               |                     |     |       |
|                  |               |                     |     |       |
|                  |               |                     |     |       |
|                  |               |                     |     |       |
| * Type           |               |                     |     |       |
| *Type<br>Report  |               |                     |     | ~     |
|                  |               |                     |     | ~     |
| Report           | cs Export     |                     |     | ~     |
| Report<br>Report | cs Export     |                     |     | ~     |

### Type Dropdown Menu

Click the Data Visualization Focus field and select a focus from the dropdown menu.
Enter the name of the focus in the Data Visualization Focus field to narrow the focus list.
A Data Visualization Focus is a data definition that broadly specifies which object type's data will be displayed in a data visualization.

|     |                                       |                      |                                                          | •••                                                     | ⑤ 蒋 | 2) |
|-----|---------------------------------------|----------------------|----------------------------------------------------------|---------------------------------------------------------|-----|----|
| s   | ~                                     | Forms                | Data Visualizations                                      |                                                         |     |    |
| * N | lame                                  |                      |                                                          |                                                         |     |    |
| С   | losed Incidents                       |                      |                                                          |                                                         |     |    |
| Des | scription                             |                      |                                                          |                                                         |     |    |
|     |                                       |                      |                                                          |                                                         |     |    |
|     |                                       |                      |                                                          |                                                         |     |    |
|     |                                       |                      |                                                          |                                                         |     |    |
|     |                                       |                      |                                                          |                                                         |     |    |
| *т  |                                       |                      |                                                          |                                                         |     |    |
|     | ata Analytics Export                  |                      |                                                          |                                                         | ~   |    |
|     | ata Visualization Focus               | •                    |                                                          |                                                         |     |    |
| In  | ncident                               |                      |                                                          |                                                         | ~   |    |
| In  | ncident                               |                      |                                                          |                                                         | *   |    |
| In  | ncident(Case; Contributir             | ng Factor; Evid      | nce; Involved Item(Item; Item); Interview; Involved Item | (Item; Item Evidence; Location; Item;Asset); Involved   |     |    |
| Lo  | ocation(Location); Involv             | ed Organizatio       | n(Organization); Involved Person(Person; Person of Inte  | erest); Involved Vehicle(Vehicle); Narrative; Incident) |     |    |
| In  | ncident, Contributing Fac             | tor                  |                                                          |                                                         |     |    |
| In  | ncident, Corrective Actio             | n                    |                                                          |                                                         |     |    |
| In  | ncident, Evidence                     |                      |                                                          |                                                         |     |    |
| In  | ncident, Incident Link, Ca            | ise, Attachmer       | 4                                                        |                                                         |     |    |
| In  | ncident, Incident Type                |                      |                                                          |                                                         |     |    |
| In  | ncident, Interview                    |                      |                                                          |                                                         |     |    |
| In  | ncident, Involved Item (It            | ems: (Items: A       | set))                                                    |                                                         |     |    |
|     | initiatine, initiation de literin (le | errie, (reerrie, r a | , , , , , , , , , , , , , , , , , , ,                    |                                                         | -   |    |

#### Data Visualization Focus Field

5. Click the **Create** button to create the Data Visualization Export.

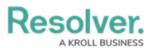

|       |                          |        | Q Search            |  |        |         | ලා ල | ? | Do |
|-------|--------------------------|--------|---------------------|--|--------|---------|------|---|----|
| Views | ~                        | Forms  | Data Visualizations |  |        |         |      |   |    |
| Ac    | dmin <b>:</b> Create     | Data V | isualization        |  |        |         |      |   |    |
| *     | Name                     |        |                     |  |        |         |      |   |    |
|       | Closed Incidents         |        |                     |  |        |         |      |   |    |
| De    | escription               |        |                     |  |        |         |      |   |    |
|       |                          |        |                     |  |        |         |      |   |    |
|       |                          |        |                     |  |        |         |      |   |    |
|       |                          |        |                     |  |        |         |      |   |    |
| *     | Туре                     |        |                     |  |        |         | 10   |   |    |
|       | Data Analytics Export    |        |                     |  |        |         | ~    |   | l  |
|       | Data Visualization Focus |        |                     |  |        |         | ~    |   | l  |
|       | Incident                 |        |                     |  |        |         |      |   |    |
|       | Incident                 |        |                     |  |        |         | ~    |   |    |
|       |                          |        |                     |  | CANCEL | ✓ CREAT | E    |   |    |
|       |                          |        |                     |  |        |         |      |   |    |
|       |                          |        |                     |  |        |         |      |   |    |

### Create Button

6. The *Admin: Edit Report* screen will appear. Once the export report has been created, you can grant end users access to it by adding it to a View, Action, or Export Data form action.

|       |                        |                 | € Q Search          |     | ණ      | ? | Do |
|-------|------------------------|-----------------|---------------------|-----|--------|---|----|
| Views | ~                      | Forms           | Data Visualizations |     |        |   |    |
| A     | Admin:Edit R           | eport           |                     |     |        |   |    |
|       | Closed Incidents       |                 |                     | (I) | /      |   |    |
|       | Report Focus: Incident | Anchor: Incider | t Data: Incident    |     |        |   |    |
|       |                        |                 |                     | •   | ✓ DONE |   |    |

Admin: Edit Report Screen